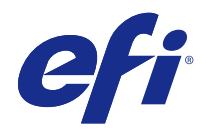

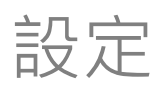

© 2015 Electronics For Imaging. 本出版品中的資訊涵蓋在本產品的「法律聲明」範圍內。

2015 年 2 月 4 日

目錄

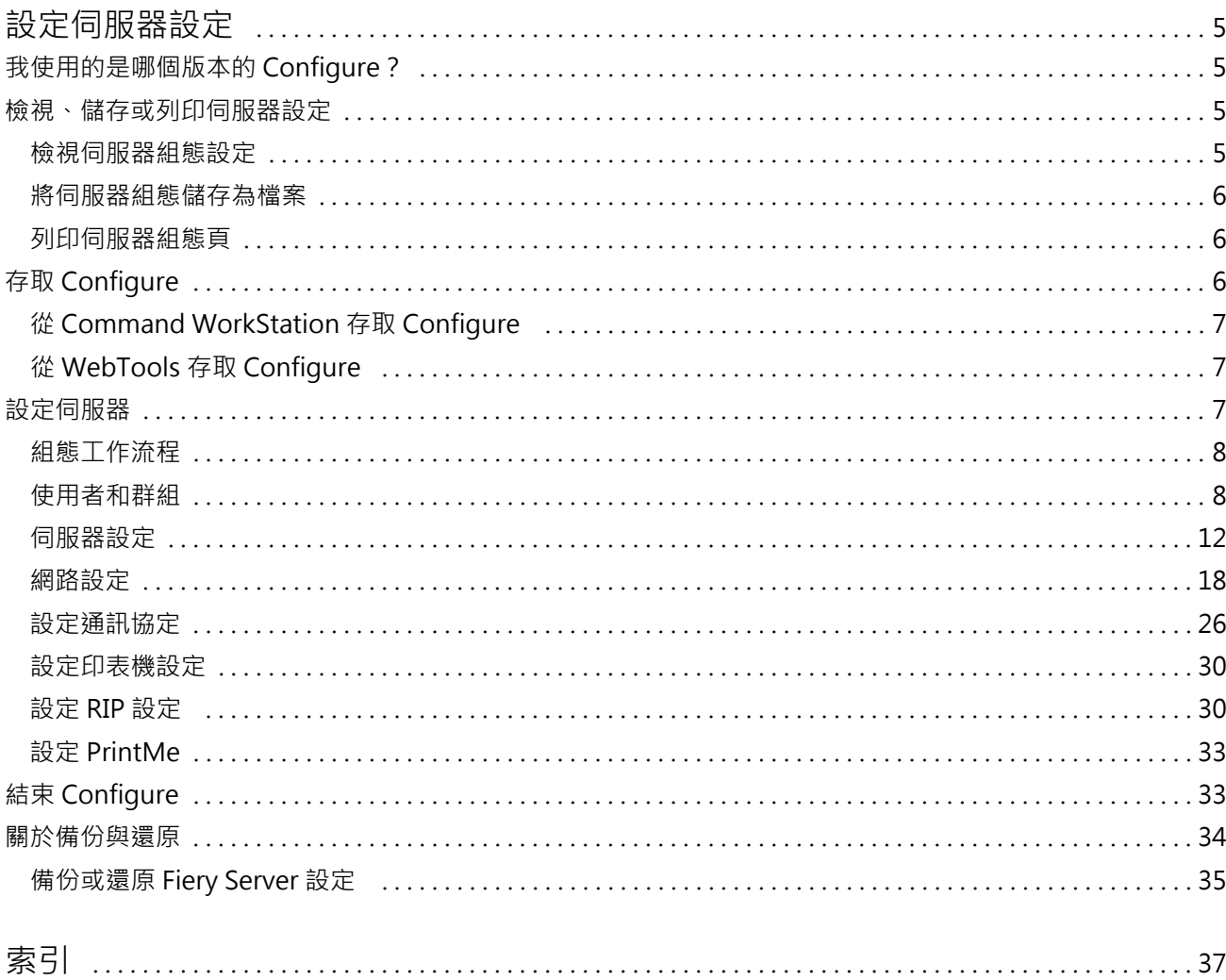

設定<br>目錄

設定 目錄 4

# <span id="page-4-0"></span>設定伺服器設定

# 我使用的是哪個版本的 Configure?

Configure 有兩個版本,各有不同的說明系統:

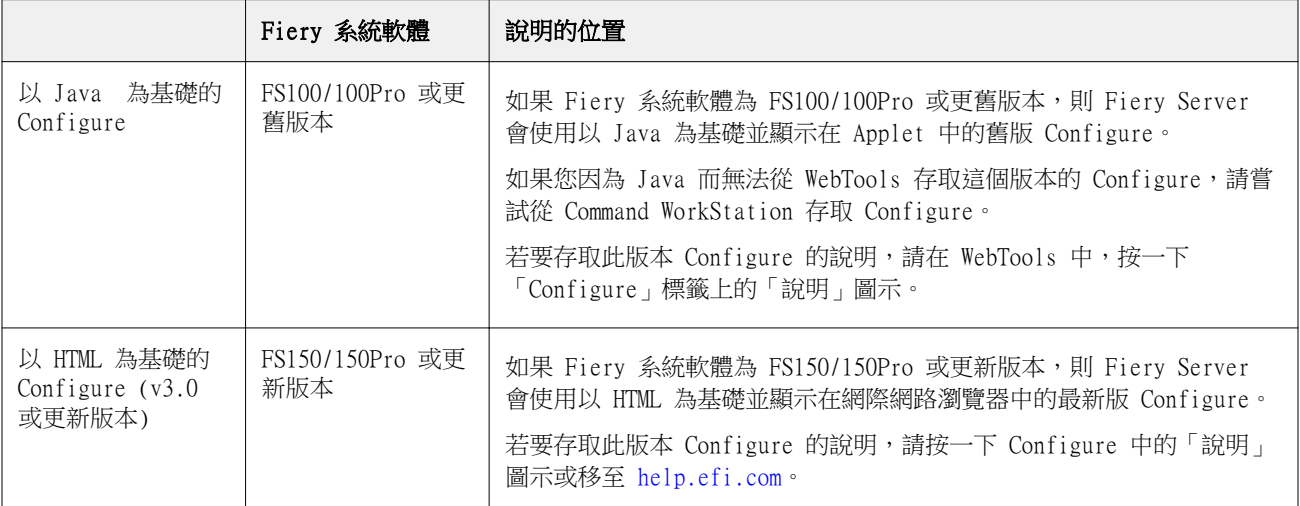

若要判斷 Fiery Server 上的 Configure 版本:

- **1** 從 Command WorkStation 連線至 Fiery Server。
- **2** 在「裝置中心」中,按一下「一般」 > 「一般資訊」。
- **3** 記下列在「Fiery 系統」旁的系統軟體版本。
- **4** 根據系統軟體的版本,瀏覽至該版本 Configure 的「說明」(請參見上表)。 有關如何[存取 Configure](#page-6-0) 的資訊,請參閱存取 Configure (第 7 頁)。

# 檢視、儲存或列印伺服器設定

Command WorkStation 中的「伺服器組態」標籤會列出目前的 Fiery Server 設定。

#### <span id="page-5-0"></span>**檢視伺服器組態設定**

從「伺服器組態」標籤,您可以檢視 Fiery Server 設定類別,或是變更設定選項。

- **1** 從 Command WorkStation,連線至所需的 Fiery Server,然後按一下 「裝置中心」 > 「一般」 > 「伺服 器組態」。
- **2** 執行下列其中一個動作:
	- **•** 按一下頁面左側的捷徑即可檢視特定類別的設定。
	- **•** 按一下視窗右下角的「Configure」即可變更目前的 Fiery Server 設定選項。

#### **將伺服器組態儲存為檔案**

您可以為所要連接的每個 Fiery Server,將伺服器組態儲存為檔案。如果您要管理多個 Fiery Servers,並且 想要追蹤在 Fiery Server 設定中所做的任何變更,此功能就特別有用。

- **1** 從 Command WorkStation,連線到所需的 Fiery Server,然後執行下列其中一個動作:
	- **•** 按一下「裝置中心」 > 「一般」 > 「伺服器組態」。
	- **•** 選擇「執行」 > 「伺服器組態」。
- **2** 按一下「另存新檔」。
- **3** 指定檔案名稱和位置。
- **4** 對匯出檔案類型按一下「PDF」或「純文字」。
- **5** 按一下「儲存」。

#### **列印伺服器組態頁**

在執行設定之後,列印伺服器組態以確認您的設定,將它張貼在 Fiery Server 附近,以便快速參照。使用者 需要此頁面上的資訊,例如目前的印表機預設設定。

- **1** 從 Command WorkStation,連線到所需的 Fiery Server,然後執行下列其中一個動作:
	- **•** 按一下「裝置中心」 > 「一般」 > 「伺服器組態」。
	- **•** 選擇「執行」 > 「伺服器組態」。
- **2** 執行下列其中一個動作:
	- 按一下「列印」,選擇您要將伺服器組態頁傳送至的印表機,然後按一下「定義」(如果您要為列印工作 指定與目前 Fiery Server 上的預設不同的工作屬性)。再按一下「列印」以列印頁面。
	- **•** 按一下「檔案」 > 「列印」 > 「伺服器組態」。會將伺服器組態頁傳送至您目前連接的印表機。會使用 Fiery Server 的預設紙張尺寸和選項來列印此頁面。

# <span id="page-6-0"></span>存取 Configure

在第一次啟動 Fiery Server 或安裝系統軟體之後,您必須設定 Fiery Server。如果沒有設定,將會使用預設 設定。請確定這些設定是否適合您的列印環境。如果網路或列印環境發生變更,您可能需要調整設定。

您可以從用戶端電腦使用 Configure 來設定 Fiery Server;您可從下列位置存取 Configure:

- **•** Command WorkStation
- **•** WebTools (使用支援的網際網路瀏覽器)

#### **從 Command WorkStation 存取 Configure**

- **1** 從 Command WorkStation,連線到所需的 Fiery Server 並以管理員的身分登入。
- **2** 執行下列任一動作以啟動 Configure:
	- **•** 在「裝置中心」的「一般」標籤上,按一下「Configure」按鈕。
	- **•** 在「裝置中心」的「使用者」標籤上,按一下「Configure」按鈕。
	- **•** 在「伺服器」功能表中,按一下「Configure」。
- **3** 如果顯示「Fiery 設定」對話方塊,請按一下「Configure」。

如果您尚未完成初始設定,可以按一下「Fiery 安裝精靈」。有關「Fiery 安裝精靈」的更多資訊,請參閱 「組態與設定」。

如果您使用「Fiery 安裝精靈」(可從 Command WorkStation 或 WebTools 存取),並在精靈結束時按一下 「完成」,「Fiery 設定」對話方塊不會再次出現在任何位置。

**4** 從 Configure,變更目前的 Fiery Server 設定選項。

### **從 WebTools 存取 Configure**

請使用 Configure 來設定 Fiery Server。Fiery Server 在第一次開啟時或安裝系統軟體之後,都必須進行設 定。您也可以使用 Configure,為使用者傳送到 Fiery Server 的工作,設定有關網路環境和列印喜好設定的 資訊。

- **1** 開啟網際網路瀏覽器,然後輸入 Fiery Server 的 IP 位址。
- **2** 在 WebTools 的「Configure」標籤上,按一下「啟動 Configure」。

**附註:**如果您將 Fiery Server 與新版本的 Configure 搭配使用,且畫面上出現有關未受信任連線的訊 息,或是系統詢問您是否要繼續操作,您可以安全地忽略該訊息並繼續操作。有關這些訊息的更多資訊,請 參閱「組態與設定」。

**3** 使用管理員權限登入。

## <span id="page-7-0"></span>設定伺服器

請使用 Configure 來設定 Fiery Server。Fiery Server 在第一次開啟時或安裝系統軟體之後,都必須進行設 定。您也可以使用 Configure,為使用者傳送到 Fiery Server 的工作,設定有關網路環境和列印喜好設定的 資訊。

**附註:**您的 Fiery Server 可能不支援某些 Configure 選項。

有關本說明未討論之 Configure 選項的資訊,請參閱使用者說明文件集中的「組態與設定」。

#### **組態工作流程**

透過 Configure,您可以檢視及維護透過網路列印及處理工作所需的 Fiery Server 設定。

- **1** 若要檢視伺服器組態設定,請在 Command WorkStation 中,連線到所需的 Fiery Server,然後按一下 「裝置中心」 > 「一般」 > 「伺服器組態」。
- **2** 若要變更設定,請按一下右下角的「Configure」。 有關存取 Configure 的替代方式,請參[閱存取 Configure](#page-6-0) (第 7 頁)。
- **3** 從 Configure,瀏覽到您要變更的設定。
- **4** 變更選項的設定之後,請按一下「取消」或「儲存」。
- **5** 完成變更之後,請將 Fiery Server 重新開機。

**附註:**在 Fiery Server 重新開機之前,不會套用您所做的變更。

#### **使用者和群組**

您可以將使用者指定至群組,以定義使用者存取 Fiery Server 的權限。預設提供多個群組,而且您可以建立 新群組。群組中的所有使用者擁有相同的權限。

您可以檢視有關使用者和群組的詳細資訊,從「Command WorkStation」 > 「裝置中心」 > 「使用者」。

除了將您建立的使用者指定至群組之外,您還可以從公司的全域通訊清單 新增使用者。如要這麼做,您必須先 在 Fiery Server 上啟用 LDAP 服務。

#### **建立新使用者**

如果使用者不在全域通訊清單或連絡人清單中,您可以手動建立使用者。連絡人清單中顯示的任何名稱都可以 變成指派給群組的使用者。

「管理員」和「操作員」群組各有一個名為 "admin" 或 "operator" 的預設使用者。

- **1** 從 Configure,選擇「使用者帳戶」。
- **2** 按一下「Fiery 連絡人清單」按鈕。
- **3** 在「Fiery 連絡人清單」對話方塊中,按一下「新增使用者」按鈕。
- **4** 在「建立使用者」對話方塊中,指定需要的資訊。按一下「建立」。

**5** 按一下「關閉」。

#### **建立群組**

建立群組時,您可以定義群組的權限。您可以在建立群組時將新的或現有的使用者新增到群組中,或是建立群 組但不新增使用者,並於稍後再新增。

若要從組織的全域通訊清單新增使用者,您必須先在 Fiery Server 上啟用 LDAP 服務。

- **1** 若要限制只有授權使用者可以進行列印,請從 Configure,在「安全性」 > 「列印權限」中將「允許從以 下位置列印」設定為「授權使用者」。
	- **•** 如果選取「所有使用者」,則任何人都可以列印到 Fiery Server,不論您是將否將此人定義為使用者、 是否將使用者新增至群組,或者是否將權限指派給群組。
	- 如果選取「授權使用者」,則只有您已啟用列印權限之群組中的使用者才能進行列印。此外,除非您另 外為「訪客」群組段定列印權限,否則「訪客」群組中的使用者也無法進行列印。依預設,「訪客」群 組沒有列印權限。

**附註:**如果您的印表機也提供使用者驗證方法,您可能無法同時使用印表機驗證方法和 Fiery Server 驗證 方法。

- **2** 在「使用者帳戶」中,按一下「新增群組」。 將會顯示目前的群組清單,包括幾個預設群組。
- **3** 在「新增群組」對話方塊中,輸入群組名稱和描述。
- **4** 為該群組選取適當的權限。

**附註:**這些權限可能不受部分 Fiery Server 支援。

- **•** 校正 允許此群組的成員校正 Fiery Server。如果是預設群組,只有「管理員」和「操作員」群組擁有 此權限。如果是使用者建立的群組,則使用者擁有此權限。
- **•** 建立伺服器預設值 允許此群組的成員儲存一組列印選項,讓使用者可以針對其工作選取這些選項。
- **•** Fiery 信箱 允許此群組的成員擁有用於掃描的個別信箱。
- **•** 管理工作流程 允許此群組的成員建立、編輯及刪除伺服器預設值和虛擬印表機。
- **•** 黑白列印 限制成員只能進行黑白列印。
- **•** 彩色及黑白列印 允許成員進行彩色和灰階列印。

**附註:**如果「允許從下列位置列印」設定為「授權使用者」,Fiery Server 仍然允許從 Hot Folders 提交 工作,不需經過驗證。

- **5** 執行下列其中一個動作:
	- **•** 若要建立群組而不新增使用者,請按一下「儲存」。
	- **•** 若要新增使用者到群組,請按一下「儲存並新增使用者」。

如果您選擇「儲存並新增使用者」,「指派使用者」對話方塊隨即顯示。

- **6** 在「指派使用者」對話方塊中,在下列其中一項中新增或移除使用者:「Fiery 連絡人清單」或「全域通訊 清單」。
	- **•** Fiery 連絡人清單 包含您已建立的使用者。
	- **•** 全域通訊清單 必須設定並啟用 LDAP。包含組織之企業資料庫中的名稱。

若群組是在 Configure 中建立且共用透過 LDAP 從企業伺服器取得的網域群組,這些群組將會動態更新。 這種動態更新非常有用,因為 Fiery Server 會自動驗證 LDAP 網域群組中的變更 (例如額外的群組成 員),並更新 Fiery Server 群組。

#### **將使用者新增到現有群組**

您可以將現有使用者新增到現有群組,或是建立使用者並將其新增到現有群組。您可以依照個人需求將使用者 新增到多個群組。

建立使用者帳戶並不會指派任何權限給該使用者,直到您將使用者新增到群組為止。如果您允許所有使用者不 需經過驗證便可進行列印 (在「安全性」 > 「列印權限」中,將「允許從以下位置列印」設定為「所有使用 者 」),則不屬於群組的使用者也可以列印,但不會具有任何其他權限。

- **1** 從 Configure,選擇「使用者帳戶」。
- **2** 選取您要新增使用者的群組。
- **3** 按一下「指派使用者」。
- **4** 使用下列任一方法,視需要將使用者指派給群組:
	- 若要建立新使用者並將其指派給群組,請從下拉式清單中選取「建立新的使用者並指派」,在「建立使用 者 - 對話方塊中輸入適當的資訊,然後按一下「儲存 - 。
	- **•** 若要將現有的使用者帳戶指派給群組,請選取「從連絡人清單新增」。在「指派使用者」對話方塊的 「Fiery 連絡人清單的使用者」下方輸入帳戶名稱,然後按下 Return,或是選取帳戶 (如已列出) 並按 一下「新增使用者」。
	- **•** 若要從「全域通訊清單」指派使用者,請選取「從全域通訊清單新增」。如果已設定並啟用 LDAP,此清 單便會包含組織之企業資料庫中的名稱。如果顯示「設定 LDAP 設定 」按鈕,請按一下該按鈕,設定要與 Command WorkStation 一起使用的 LDAP 設定。
- **5** 完成將使用者帳戶新增至群組之後,請按一下「關閉」。

#### **建立掃描工作的信箱**

若要建立信箱,請將使用者新增到容許 Fiery 信箱權限的群組。

- **1** 將使用者新增到群組中。 您可以將使用者新增到任何群組,不一定是預設的「掃描使用者」群組。
- **2** 為群組指派 Fiery 信箱權限。

將會建立與使用者名稱相同的信箱。

#### **將使用者從群組中移除**

您可以從群組移除使用者。該使用者已傳送至 Fiery Server 的所有工作仍會繼續處理,而且「工作記錄」會 保留該使用者的名稱及相關的工作資訊。

在您將使用者從群組移除之後,該使用者仍會在「Fiery 連絡人清單」中。

**附註:**您無法移除名稱為 "admin" 或 "operator" 的預設使用者。

- **1** 從 Configure,選擇「使用者帳戶」。
- **2** 選擇使用者所在的群組。
- **3** 將游標移至您要從群組中移除的使用者名稱上方。 請注意,會顯示編輯和刪除圖示。
- **4** 按一下「刪除」圖示。 使用者會從該群組刪除,但是不會從「Fiery 連絡人清單」中移除。
- **5** 或者,在步驟 2 之後,按一下「指派使用者」按鈕,然後按一下「從連絡人清單新增」。
- **6** 在「指派使用者」對話方塊中,選取您要移除的使用者的核取方塊,然後按一下「移除使用者」。

#### **變更使用者屬性**

您可以變更使用者屬性,例如使用者密碼和電子郵件位址。如果使用者已經登入,您所做的變更將在使用者登 出再重新登入後影響使用者。

若要變更預設的管理員和操作員密碼,您可以使用下列程序或是設定新密碼。

- **1** 從 Configure,選擇「使用者帳戶」。
- **2** 按一下「Fiery 連絡人清單」按鈕。
- **3** 將游標移到使用者的名稱上。 將會顯示「編輯」圖示。
- **4** 按一下「編輯」圖示。在「編輯使用者」對話方塊中,編輯使用者屬性,然後按一下「儲存」。
- **5** 或者,選取使用者所在的群組。 如果您選取「管理員」群組,請注意左側的欄是「群組」欄,右側的欄則是「管理員群組的使用者」。右側 欄的名稱會依據所選群組而變更。
- **6** 重複步驟 3-4。

#### **變更群組權限**

- **1** 從 Configure,選擇「使用者帳戶」。
- **2** 將游標移到群組的名稱上。 將會顯示「編輯」圖示。
- **3** 按一下「編輯」圖示。在「編輯群組」對話方塊中,選取或清除權限,然後按一下「儲存」。

<span id="page-11-0"></span>**附註:**這些權限可能不受部分 Fiery Servers 支援。

- **•** 校正 允許此群組的成員校正 Fiery Server。如果是預設群組,只有「管理員」和「操作員」群組擁有 此權限。如果是使用者建立的群組,則使用者擁有此權限。
- **•** 建立伺服器預設值 允許此群組的成員儲存一組列印選項,讓使用者可以針對其工作選取這些選項。
- **•** Fiery 信箱 允許此群組的成員擁有個別信箱。
- **•** 管理工作流程 允許此群組的成員建立、編輯及刪除伺服器預設值和虛擬印表機。
- **•** 黑白列印 限制成員只能進行黑白列印。
- **•** 彩色及黑白列印 允許成員進行彩色和灰階列印。

#### **刪除使用者或群組**

您可以將使用者從 Fiery Server 完全刪除。該使用者已傳送至 Fiery Server 的所有工作仍會繼續處理,而且 「工作記錄」會保留該使用者的名稱及相關的工作資訊。

刪除群組並不會將群組中的使用者從系統中刪除。

**附註:**您不能刪除名為 Administrator、Operator 或 Guest 的使用者,也不能刪除「管理員」、「操作員」 或「訪客」群組。

- **1** 從 Configure,選擇「使用者帳戶」。
- **2** 若要將使用者從 Fiery Server 完全刪除,請執行下列步驟:

a) 按一下「Fiery 連絡人清單」按鈕。

b) 在「Fiery 連絡人清單」對話方塊中,將游標移到您要刪除的使用者名稱上。 請注意,會顯示編輯和刪除圖示。

**附註:**只有在您可以刪除使用者時,「刪除」圖示才會顯示。

c) 按一下「刪除」圖示。 使用者將會從 Fiery Server 完全刪除。

d) 按一下「關閉」。

- **3** 若要刪除群組,請執行下列步驟:
	- a) 在「群組」欄中,將游標移到您要刪除的群組名稱上。 請注意,會顯示編輯和刪除圖示。

**附註:**只有在您可以刪除群組時,「刪除」圖示才會顯示。

b) 按一下「刪除」圖示。 當系統提示您確認時,請按一下「是」。群組將會從 Fiery Server 完全刪除。

#### **伺服器設定**

請列印組態頁,以檢查 Fiery Server 上目前的設定。您可以執行多項工作,例如指定一般設定、設定工作選 項、設定管理員和操作員密碼、管理工作記錄,以及指定 JDF 設定。

#### **設定 Fiery Server 名稱**

您可指定 Fiery Server 的名稱,並設定其他一般設定。

- **1** 從 Configure,選擇「Fiery 伺服器」 > 「伺服器名稱」。
- **2** 輸入您希望此 Fiery Server 出現在網路上的名稱。

**附註:**如果您有多部 Fiery Server,請不要為它們指派相同的名稱。

#### **設定 Fiery Server 地區設定**

您可以指定 Fiery Server 語言和其他地區設定,例如日期格式、數字格式、量測單位、預設紙張尺寸、色彩 區域和日期與時間。

您也可以指定網際網路上的 Network Time Protocol (NTP) 伺服器,以自動設定日期和時間。

**附註:**如果您手動設定日期或時間,並且選擇「自動設定日期和時間」,Fiery Server 會使用 NTP 伺服器提 供的日期和時間。

#### **設定語言和地區設定**

當您選取語言後,地區設定 (時間和日期除外) 將會根據您的選擇自動進行設定。您也可以視需要手動變更任 何設定。

- **1** 從 Configure,選擇「Fiery 伺服器」 > 「地區設定」。
- **2** 在「伺服器語言」中,選取一種語言。
- **3** 如果您要個別變更地區設定 (例如只變更度量單位),請視需要變更設定。
- **4** 儲存您的變更。

**附註:**Fiery Server 必須重新開機以套用語言變更。

#### **手動設定日期和時間**

「地區設定」功能可讓您手動設定時區和日光節約時間設定。

- 1 從 Configure,選擇「Fiery 伺服器」 > 「地區設定」。
- **2** 指定日期和時間。

#### **自動設定日期和時間**

您可以透過選取時間伺服器和輪詢間隔,使用自動日期和時間機制。

- **1** 從 Configure,選擇「Fiery 伺服器」 > 「地區設定」。
- **2** 選取「自動設定日期和時間」,然後按一下「管理」連結。

<span id="page-13-0"></span>**3** 選取時間伺服器和輪詢間隔。

輪詢間隔決定 Fiery Server 從時間伺服器接收更新的頻率。

#### **設定工作選項**

您可以設定影響所有工作的選項,例如是否要啟用已列印佇列。

- **1** 從 Configure,選擇「伺服器」 > 「工作」。
- **2** 選取「工作管理」 > 「已列印佇列」,然後選取「儲存已列印的工作」核取方塊。 如果啟用此選項,您就可以從已列印佇列重新列印工作,而不必重新將工作傳送到 Fiery Server。如果未 啟用此選項,工作在列印之後便會從 Fiery Server 硬碟刪除。
- **3** 在「儲存在已列印佇列的工作」欄位中,輸入您要儲存在已列印佇列中的工作數目。

**附註:**您必須啟用已列印佇列,才能使用這個選項。請注意,儲存在已列印佇列中的工作會佔用 Fiery Server 硬碟的空間。

**4** 若要在 Fiery Server 開啟或重新啟動時列印開始頁,請選取「Fiery 伺服器」,然後選取「列印開始頁」 核取方塊。

開始頁會列出 Fiery Server、目前的日期和時間、安裝的記憶體容量、啟用的網路通訊協定,以及發佈的 列印連線。

**5** 若要在處理工作期間,將工作的預覽縮圖顯示在 Command WorkStation 中,請選取「工作管理」,然後選 取「處理期間進行預覽」核取方塊。

如果您沒有啟用這個選項,使用者可以透過處理並保留工作來查看預覽。此外,具有 Impose 的使用者也可 以預覽尚未處理的保留工作。

**附註:**選取此選項可能會延緩 Fiery Server 的處理時間。

**6** 若要設定 Fiery Server,以便在大型 PS 或 PCL 工作的多工緩衝處理完成之前,開始處理 (點陣化處理) 這些工作,請選取「工作管理」,然後選取「接收時進行點陣化處理」核取方塊。

啟用此選項前,請注意下列限制:

- **•** PDF 和 VDP 工作不支援「接收時進行點陣化處理」,因為在處理這些工作之前,必須先完成其多工緩衝 處理。
- **•** 「啟用接收時進行點陣化處理」可能會讓某些工作無法按照其透過網路接收的順序進行列印。如果您需要 確定工作會按照「先進先出」(FIFO) 的工作流程依序列印,可以從「工作提交」 > 「循序列印」啟用 「循序列印」,然後選取「啟用循序列印」核取方塊。
- 依據網路環境和用戶端電腦將工作提交至 Fiery Server 的速度而定,啟用「接收時進行點陣化處理」可 能會長時間獨佔 Fiery Server 資源,使得較小且/或較快的工作無法在「接收時進行點陣化處理」工作 仍處於多工緩衝處理狀態時「快速執行」並處理。
- **7** 若要在列印之後從 Fiery Server 安全地清除工作,請執行下列步驟:
	- **•** 選取「安全性」 > 「安全清除」,然後選取「啟用安全清除」核取方塊 (若您的 Fiery Server 支援此 功能)。

**附註:**選取此選項可能會延緩 Fiery Server 的處理時間。有關此功能的更多資訊,請參閱 Fiery Server 隨附的「安全清除」文件。這些資訊可能在個別文件中,或是包含在「組態與設定」裡。

- **•** 從「操作模式」,指定檔案在 Fiery Server 上清除檔案的時間 (若您的 Fiery Server 支援此功能)。
- **8** 「樣本列印」可讓使用者將樣本列印至其他輸出紙匣,在較長列印工作進行列印期間確認其品質。若要設定 此功能,請選取「工作管理」 > 「樣本列印」,然後指定下列選項:
	- **•** 頻率 若只要在操作員要求時執行「樣本列印」,請選取「隨選」。若要在特定頁數之後執行樣本列 印,請選取「每 (n) 張」,修改欄位中的數字,然後選取「針對所有工作」或「只針對目前的工作」。
	- **•** 內容 選取要執行「樣本列印」的工作類型。如果不論工作的類型為何,您都只要列印單張頁面,請選 取「單張(適用於任何類型的工作)」。如果您要對堆疊工作列印單張,並對分頁工作列印整個輸出集, 請選取「單張(適用於堆疊工作)/一份(適用於分頁工作)」。如果範本內容是一個組合,則一旦列印 頁間隔觸發 Fiery Server 開始列印樣本,樣本將會在下一個組合起始處開始列印。
	- **•** 輸出紙匣 選擇用於「樣本列印」的紙匣。如果您在「輸出紙匣」中選取「停用」,則不會列印樣本 頁。如果工作的輸出紙匣與樣本頁的輸出紙匣相同,則會列印範本頁。

「樣本列印」工作會輸出為額外的組合,不會影響分頁輸出順序。

**附註:**並非所有 Fiery Servers 都可支援「樣本列印」選項。

- **9** 若要讓使用者指定如何處理由於遺失底材而無法列印的工作,請選取「工作管理」>「工作不符」,然後選 取「啟用工作不符」核取方塊。
- **10** 儲存您的變更。

#### **處理遺失底材的工作**

如果工作缺少原本指定的底材,您可以定義 Fiery Server 處理該工作的方式。您可以將工作傳送至保留佇 列,然後定義是否取消工作的後續處理或是暫停處理。

- **1** 選擇「Fiery Server」 > 「工作管理」 > 「工作不符」。
- **2** 如要取消工作處理並將它傳送至保留佇列,請選擇「啟用動作不符」,然後將「不符動作」設為以下其中一 項:
	- **•** 暫停 將會繼續處理並列印其他未發生錯誤的工作。
	- **•** 取消 取消繼續工作,並將它傳送至保留佇列
- **3** 在「逾時」欄位中,指定 Fiery Server 等待的時間長度,在經過此時間後,將會暫停或取消處理工作,並 將它傳送至保留佇列。
- **4** 如果您針對「不符動作」指定「暫停」,您可以選擇「逾時到期後取消工作處理」。
- **5** 儲存您的變更。

#### **設定管理員和操作員密碼**

您可以設定預設的管理員和操作員密碼。依預設,Fiery Server 會設定管理員密碼,但不會設定操作員密碼。 請變更管理員密碼,以保護 Fiery Server,避免遭到未獲授權的變更。

**附註:**請妥善記錄您設定的密碼。

有關密碼的更多資訊,請參閱使用者說明文件集中的「組態與設定」。

- **1** 從 Configure,選擇「安全性」。
- **2** 選擇下列其中一個選項:
	- **•** 管理員密碼
	- **•** 操作員密碼
- **3** 輸入並確認新密碼。
- **4** 儲存您的變更。

#### **管理工作記錄**

工作記錄是儲存在 Fiery Server 上的檔案。檔案中列出自從上次清除工作記錄或重新安裝 Fiery Server 軟體 之後,Fiery Server 已處理的所有工作。

每個工作記錄項目都包含使用者名稱、文件名稱、列印時間和日期以及頁數。

- **1** 從 Configure,選擇「Fiery 伺服器」 > 「工作記錄」。
- **2** 若要設定 Fiery Server,使其自動透過電子郵件或 SMB 匯出工作記錄,請選取「啟用自動匯出工作記 錄」。

如果選取此選項,請指定匯出的日期和時間。工作記錄將以 CSV (逗號分隔值) 檔案的格式匯出。

**3** 若要確保工作記錄會在匯出後自動清除,請選取「匯出後清除工作記錄」。

**附註:**即使匯出不成功,工作記錄仍會刪除。如果您使用工作記錄做為重要的帳戶處理資訊,請勿選取此選 項。在這種情況下,我們建議您確定工作記錄已儲存成功,然後再將它從 Fiery Server 清除。

- **4** 若要透過電子郵件匯出工作記錄,請選取「電子郵件」並提供必要的資訊。
- **5** 若要透過 SMB 匯出工作記錄,請選取「SMB」並提供必要的資訊。按一下「驗證」,確定已正確輸入 SMB 資訊。
- **6** 如需要求使用者必須在列印工作記錄之前輸入管理員密碼,請選取「需要密碼」。
- **7** 選取列印工作記錄的紙張尺寸,然後按一下「儲存」。

#### **指定 JDF 設定**

JDF (Job Definition Format,工作定義格式) 技術是以 XML 為基礎、針對工作票證的開放業界標準。它簡化 不同圖形應用程式與系統之間的資訊交換。

Fiery JDF 允許從允許建立 JDF 工作票證的應用程式,將 JDF 工作提交至 Fiery Server。

<span id="page-16-0"></span>使用 Configure 來指定 JDF 設定,並檢視 Fiery JDF 版本、JDF 裝置 ID 和 JMF URL。 有關 JDF 和 JMF 的更多資訊,請參閱「Command WorkStation 說明」。

**1** 從 Configure,選擇「工作提交」 > 「JDF 設定」。

- **2** 選擇「啟用 JDF」。
- **3** 如果已設為 Fiery Server 設定虛擬印表機,請從「使用虛擬印表機的工作設定」選項中選擇一個。 **附註:**只有將它套用至您的特定工作流程時,才指定此選項。
- **4** 從「工作動作」指定預列印佇列動作。
- **5** 如果您要覆寫 JDF 工作票證中指定的設定,選擇「使用上面的設定覆寫 JDF 工作」。
- **6** 指定在 JDF 工作列印後,如何關閉它們的方式。
- **7** 指定關閉 JDF 工作所需的項目。必須填寫您在這裡選取的項目,才能自動或手動關閉工作。
- **8** 指定 Fiery Server 搜尋通用資源的網路路徑。

Fiery Server 會依您指定的順序來搜尋這些網路路徑, 直到它找到必要的物件。當您輸入路徑時,Fiery Server 不會驗證它是否存在網路上。

**附註:**請通知使用者這些路徑,使他們的工作可以存取這些資源。

**9** 儲存您的變更。

#### **指定聯絡資訊**

您可以指定 Fiery Server 和列印裝置的支援人員聯絡資訊。

- **1** 從 Configure,選擇「Fiery 伺服器」,然後選擇「Fiery 支援聯絡資訊」或「印表機支援聯絡資訊」。
- **2** 在可用欄位中輸入聯絡資訊。

**附註:**您在這裡輸入的聯絡資訊也會顯示在 WebTools 中,以及 Command WorkStation 的裝置中心裡。

**3** 儲存您的變更。

#### **排程系統軟體更新**

「系統更新」可讓您排程定期查詢網際網路上的更新伺服器,以檢查是否有可用的 Fiery Server 更新。Fiery Server 將定期透過網路與更新伺服器聯繫,以自動檢查更新。

**附註:**這項功能可能不受部分 Fiery Servers 支援。

「系統更新」可以在有可用的更新時通知您。通知將透過 Fiery Server 控制台和連線至 Fiery Server 的監視 器提供 (若支援)。

- 1 從 Configure,選擇「Fiery 伺服器」 > 「系統更新」。
- **2** 選取「啟用系統更新」。
- **3** 指定 Fiery Server 應該與更新伺服器聯繫的時間。

<span id="page-17-0"></span>**4** 如果支援,請選擇更新 Fiery Server 作業軟體 (作業系統更新)、系統軟體 (Fiery 系統更新) 和公用程 式軟體 (Fiery 應用程式更新) 的方式:

**附註:**Integrated Fiery Server 並未提供下列選項。這些選項的可用性也可能需視 Fiery Server 而異。

- **•** 自動下載並安裝更新 (建議) 自動下載並在 Fiery Server 上安裝更新。除非特定更新需要 Fiery Server 重新開機,否則您不需要進行任何操作。
- **•** 下載更新並傳送通知 自動下載更新至 Fiery Server,但不安裝更新。系統將會傳送已經下載更新的通 知。下載更新之後,必須手動安裝更新。
- **•** 當有可用的更新時傳送通知 當有新的更新可用時,在 Fiery Server 上顯示訊息。您必須擷取並安裝 更新。
- **5** 如果您使用 Proxy 伺服器通過防火牆連線至更新伺服器,請按一下「HTTP Proxy 設定」連結。在 「Proxy」對話方塊中,選取「啟用 HTTP Proxy」,輸入下列資訊,然後按一下「儲存」。
	- **•** 位址 Proxy 伺服器 IP 位址
	- **•** 連接埠 Proxy 伺服器使用的連接埠
	- **•** 使用者名稱 用於存取 Proxy 伺服器的使用者名稱
	- **•** 密碼 用於存取 Proxy 伺服器的密碼
- **6** 儲存您的變更。

#### **網路設定**

將 Fiery Server 新增到您的網路。

輸入當電腦、伺服器和 Fiery Server 彼此之間通訊時要使用的網路位址和名稱。確定 Fiery Server 已連線至 正常運作的網路,如此它才能查詢網路以取得適當的資訊。

#### **設定乙太網路速度**

請指定 Fiery Server 所連接網路的速度。如果您不知道速度,可以使用自動偵測功能。

- **1** 從 Configure,選擇「網路」 > 「乙太網路速度」。
- **2** 選取 Fiery Server 所連接網路的速度。 如果您的網路環境是混合型,或是您不知道網路速度,請選取「自動 (10/100/1000)」選項。
- **3** 儲存您的變更。

#### **設定 USB 連接埠**

請定義傳送到 Fiery Server USB 連接埠的預設處理方式。使用者可以使用 Fiery Server 上的 USB 連接埠, 連線到包含所要列印之檔案的 Windows 電腦或 USB 裝置。

- 1 從 Configure,選擇「工作提交」 > 「USB」。
- **2** 選取「啟用 USB 連接埠」。

<span id="page-18-0"></span>**3** 選擇下列選項的設定:

- **•** 忽略 EOF 字元 指定讓 Fiery Server 忽略檔案中的檔案結尾 (EOF) 訊息。在正常情況下,請讓此選 項繼續保持清除的狀態。若要列印二進位格式 (非 ASCII) 的 PostScript 檔案,請啟用此選項。選取此 選項後,Fiery Server 將會使用 USB 連接埠逾時值來判斷達到檔案結尾的時間。不過,如果遇到列印問 題,請清除此選項。
- **•** 連接埠逾時 在決定目前工作已完成之前,Fiery Server 等待而不從 USB 連接埠接收資料的秒數。在 逾時之前,Fiery Server 無法透過 USB 連接埠接收新工作,但可以繼續接收網路列印工作。
- **•** 預設佇列 列印到 USB 連接埠的工作將會傳送到這個列印連線。只會顯示您已發佈的列印連線。這份清 單也可以包含已經定義的虛擬印表機 (如果 Fiery Server 支援此功能)。
- **4** 若要允許使用者在將 USB 媒體裝置連線到 Fiery Server 上的 USB 連接埠時自動列印工作,請從「自動列 印」選擇設定。

USB 裝置上的所有工作將會在裝置連線到 Fiery Server 時立即列印。Fiery Server 會嘗試處理所有檔案 (即使檔案格式不受支援),從而可能產生錯誤。

**5** 儲存您的變更。

有關從 USB 裝置自動列印的更多資訊,請參閱使用者說明文件集中的「組態與設定」。

#### **設定 802.1x 驗證**

啟用 802.1x 驗證之後,Fiery Server 便會使用兩種 EAP 方法其中一種,從 802.1x 驗證伺服器 (例如 RADIUS 伺服器) 尋求乙太網路連線的驗證,通常是透過中繼存取點 (驗證器)。

Fiery Server 會在啟動時或是在乙太網路纜線中斷連線再重新連線時尋求此驗證。如果 Fiery Server 成功通 過驗證,便可存取網路。

- **1** 從 Configure,選擇「網路」 > 「802.1x 驗證」。
- **2** 如果您想讓 Fiery Server 在連線到網路時透過 802.1x 要求驗證,請選取「啟用 802.1x 驗證」。
- **3** 從「選取 EAP 類型」功能表,選取 EAP 的類型。
- **4** 輸入使用者名稱和密碼。

這是 Fiery Server 從 802.1x 驗證伺服器要求驗證時使用的設定。

**5** 如果您選擇 PEAP-MSCHAPv2 做為 EAP 類型,並想讓 Fiery Server 在與驗證伺服器通訊時使用受信任的根 憑證,請選取「驗證伺服器憑證」。

如果您想讓 Fiery Server 驗證伺服器憑證,請將憑證放入 Fiery Server 的受信任憑證清單中。請參閱[管](#page-28-0) [理憑證](#page-28-0) (第 29 頁)。

**6** 儲存您的變更。

#### **設定 LDAP**

如果您的 Fiery Server 支援此選項,您可以設定 Fiery Server,讓它利用 LDAP 通訊協定與組織中的企業資 訊伺服器通訊。

Fiery Server 可以存取與傳送掃描工作至電子郵件等功能搭配使用的電子郵件位址清單。

<span id="page-19-0"></span>**附註:**LDAP 伺服器和 Fiery Server 的系統時間 (「伺服器」 > 「一般」 > 「日期和時間」) 之間的時間差 必須等於或小於五分鐘。

- **1** 從 Configure,選擇「網路」 > 「LDAP」。
- **2** 在「LDAP 組態」視窗中,選取「啟用 LDAP」核取方塊。
- **3** 輸入 LDAP 伺服器的名稱或 IP 位址。

LDAP 伺服器 IP 位址和主機名稱必須登錄在 DNS 伺服器上。

- **4** 輸入用來與 LDAP 伺服器通訊的連接埠號碼。
- **5** 如需進行安全通訊,請選取「安全通訊 (SSL/TLS)」。 Fiery Server 會自動判斷 LDAP 伺服器支援的通訊類型,並依此進行連線。
- **6** 如果需要驗證,請選取「需要驗證」,然後指定驗證的類型。
- **7** 輸入用來連線到 LDAP 伺服器的使用者名稱和密碼。
- **8** 如果選取 GSSAPI 做為驗證類型,請在「網域」欄位中輸入 LDAP 伺服器的網域名稱。
- **9** 在「搜尋基礎」中,輸入 Fiery Server 尋找 LDAP 伺服器的搜尋位置。若要驗證搜尋基礎位置,請按一下 畫面底部的「驗證」按鈕。
- **10** 在「最大項目數」欄位中,輸入 Fiery Server 可從 LDAP 伺服器接受的項目數目上限。
- **11** 在「搜尋逾時」欄位中,指定 Fiery Server 嘗試與 LDAP 伺服器通訊所花費的時間長度上限。

**12** 儲存您的變更。

#### **設定 Windows 列印 (SMB)**

「Windows 列印」可啟用 Windows 內建的伺服器訊息區塊 (SMB)、檔案和印表機共用通訊協定。啟用 SMB 後,Fiery Server 便可列在網路上做為共用印表機,使得 Windows 電腦可以列印到 Fiery Server 上的特定 列印連線 (保留、列印或直接)。

有關設定 Windows 電腦以用於 Windows 列印的資訊,請參閱使用者說明文件集中的「列印」,以及您的 Windows 說明文件。

- **1** 從 Configure,選擇「工作提交」 > 「Windows 列印」。
- **2** 選取「啟用 Windows SMB 列印」。
- **3** 如果您的 Fiery Server 支援 PostScript 和 PCL,請選取可讓使用者在使用「指向並列印」安裝方式安裝 驅動程式時下載的印表機驅動程式類型。
- **4** 儲存您的變更。

#### **設定 LPD**

您可以設定 Line Printer Daemon (LPD) 列印。如此便可從用戶端 Mac OS 或 Windows 電腦上的 LPR (線上 印表機遠端公用程式) 連接埠列印到 Fiery Server。

若要進行 LPD 列印,您必須在 Fiery Server 上啟用 TCP/IP。

- <span id="page-20-0"></span>**1** 從 Configure,選擇「工作提交」 > 「LPD」。
- **2** 選取「啟用」。
- **3** 選取向其傳送 LPD 工作的 Fiery Server 上的列印連線。 此欄位將會列出列印佇列和保留佇列等標準列印連線,以及任何已發佈的虛擬印表機 (若您的 Fiery Server 可支援)。
- **4** 儲存您的變更。

#### **設定連接埠 9100**

啟用連接埠 9100 服務可讓應用程式在連接埠 9100 上開啟 Fiery Server 的 TCP/IP 通訊端,以下載列印工 作。

- **1** 從 Configure,選擇「工作提交」 > 「連接埠 9100」。
- **2** 選取「啟用」。
- **3** 選擇其中一個與連接埠 9100 關聯的已發佈 Fiery Server 列印連線:
	- **•** 直接連線
	- **•** 列印佇列
	- **•** 保留佇列

此欄位將會列出列印佇列和保留佇列等標準列印連線,以及任何已發佈的虛擬印表機 (若您的 Fiery Server 可支援)。

**4** 儲存您的變更。

#### **設定 FTP**

啟用 FTP 服務後,使用者便可將工作傳送到 FTP 伺服器,讓其他使用者能夠共用這些工作。

Fiery Server 支援使用 "target\_username@target\_system\_name / target\_username@target\_ip\_address" 連 線格式的 FTP Proxy。其他連線類型可能無法正常運作。

- **1** 從 Configure,選擇「工作提交」 > 「FTP 列印」。
- **2** 如果您使用的是外部 FTP 伺服器,請選取「使用 FTP 被動模式來進行離埠連線」。
- **3** 選取「啟用 FTP 列印」。
- **4** 在「預設 FTP 佇列」清單中,選取要向其傳送 FTP 工作的 Fiery Server 上的列印連線。 此欄位將會列出列印佇列和保留佇列,以及任何已發佈的虛擬印表機 (若您的 Fiery Server 可支援)。
- **5** 若需提供有效的使用者名稱和密碼才能列印文件,請選取「列印要密碼」。 使用者名稱和密碼必須經過管理員授權。
- **6** 指定 FTP 逾時。
- **7** 儲存您的變更。

#### <span id="page-21-0"></span>**設定 Web 服務和 IPP 列印**

啟用 Web 服務可讓使用者使用 WebTools。您必須在 Fiery Server 和使用者電腦上啟用 TCP/IP。每台電腦也 都必須安裝支援 Java 的網頁瀏覽器,且必須具有有效的 IP 位址或 DNS 主機名稱。

啟用 Web 服務之後,您可以啟用網際網路列印通訊協定 (IPP)。您只能從印表機上的「設定」功能來啟用 Web 服務。

有關瀏覽器及電腦需求的資訊,請參閱「組態與設定」。有關設定使用者電腦以使用 IPP 列印的資訊,請參閱 「列印」。這些文件都包含在使用者說明文件集裡。

**1** 從印表機控制面板的「設定」功能,選擇「啟用 Web 服務」。

**附註:** 如需更多資訊,請參閱使用者說明文件集中的「組態與設定」。

- **2** 從 Configure,按一下「工作提交」,然後選擇「IPP」。
- **3** 儲存您的變更。

#### **設定 SNMP**

請啟用 SNMP,以允許從遠端存取 Configure 和其他 Fiery Server 功能。

- **1** 從 Configure,選擇「網路」 > 「SNMP」。
- **2** 選取「啟用 SNMP」。
- 3 若要將 Fiery Server 還原為其原始 SNMP 設定,請按一下「還原」按鈕。

**附註:**如果載入 SNMP 頁面後曾變更過 SNMP 設定,您必須在進行變更之前按一下「還原」。

- **4** 從「安全性層級」清單,選取下列其中一個選項:
	- **•** 最小 對應於 SNMP 第 1 版的功能。
	- **•** 中 為 SNMP 第 3 版提供更高的安全性。
	- **•** 最大 適用於 SNMP 第 3 版的最高安全設定。
- **5** 輸入讀取社群和寫入社群的名稱。
- **6** 若要指定不需要經過 SNMP 伺服器驗證或加密的使用者名稱,請在「不安全的使用者名稱」欄位中輸入名 稱。
- **7** 若要指定需要經過 SNMP 伺服器驗證或加密的使用者名稱,請在「安全的使用者名稱」欄位中輸入名稱,並 指定下列資訊:
	- **•** 使用者驗證類型 (MD5 或 SHA)
	- **•** 使用者驗證密碼 用於根據安全的使用名稱讀取 MIB 值的密碼
	- **•** 使用者隱私類型 加密的類型 (DES 或「無」)
	- **•** 使用者隱私密碼
- **8** 儲存您的變更。

#### <span id="page-22-0"></span>**設定掃描設定**

如果 Fiery Server 支援掃描,您就可以設定掃描工作的設定,包括目的地、預設檔案格式和刪除頻率。

- 1 從 Configure,選擇「掃描」。
- **2** 選取「啟用從玻璃面板或文件進紙器掃描文件」。
- **3** 選取掃描工作的目的地。

如果您選取 FTP,請按一下「設定 Proxy 設定」連結,選取「啟用 FTP Proxy」核取方塊,並在 Proxy 伺 服器的位址、連接埠、使用者名稱和密碼的欄位中輸入相關資訊,然後按一下「儲存」。

- **4** 選擇掃描工作的預設檔案格式。
- **5** 選擇 Fiery Server 清除掃描工作的頻率。
- **6** 儲存您的變更。

#### **設定電子郵件服務**

您可以啟用電子郵件服務,以利用 Fiery Server 的功能,例如透過電子郵件將工作傳送到 Fiery Server,或 是掃描工作並透過電子郵件將其傳送到某個位址。

所有電子郵件和網際網路傳真 (IFAX) 功能都需要啟用電子郵件服務。

有關管理電子郵件服務的更多資訊,請參閱使用者說明文件集中的「組態與設定」。

#### **啟用電子郵件服務**

在啟用電子郵件服務時,您可以指定諸如內送和外寄郵件伺服器等的設定。

- **1** 從 Configure,選擇「網路」 > 「電子郵件」。 這個畫面上的資訊是唯讀資訊。
- **2** 選取「啟用電子郵件」,然後指定下列資訊:
	- **•** 顯示名稱 從 Fiery Server 傳送的電子郵件中顯示的名稱。
	- **•** Fiery 電子郵件位址 Fiery Server 接收電子郵件的來源位址。
- **3** 指定下列有關「內送郵件伺服器」的資訊:
	- **•** 伺服器類型 伺服器的類型。
	- **•** 伺服器 內送郵件伺服器的名稱。
	- **•** 連接埠 輸入用於電子郵件通訊的連接埠號碼。
	- **•** SSL/TLS 如果郵件伺服器要求通訊必須安全,請選取此核取方塊,以使用安全通訊協定。
	- **•** 使用者名稱、密碼 如果郵件伺服器要求提供使用者名稱/密碼才能建立連線,則必須指定此資訊。
	- **•** 輪詢間隔 指定 Fiery Server 檢查電子郵件伺服器是否有新電子郵件的頻率。
- **4** 指定下列有關「外寄郵件伺服器」的資訊:
	- **•** 伺服器 外寄郵件伺服器的名稱。
	- **•** 連接埠 輸入用於電子郵件通訊的連接埠號碼。如果連接埠 25 遭到封鎖 (例如,為了減少垃圾電 子郵件的數量),請輸入允許使用 SMTP 進行通訊的連接埠。
	- **•** SSL/TLS 如果郵件伺服器要求通訊必須安全,請選取此核取方塊,以使用安全通訊協定。
	- **•** 在 SMTP 之前先使用 POP 只有在選擇 POP3 做為內送郵件伺服器類型時,這個選項才會出現。
	- **•** 需要驗證 Fiery Server 支援 MD5、PLAIN 和 LOGIN 驗證。與電子郵件伺服器交涉後,Fiery Server 將依下列喜好設定順序自動選擇驗證方法:MD5、PLAIN 和 LOGIN。
	- **•** 使用者名稱、密碼 如果郵件伺服器要求提供使用者名稱/密碼才能建立連線,則必須指定此資訊。
- **5** 指定下列額外資訊:
	- **•** 接受所有 SSL 憑證 如果郵件伺服器要求電子郵件用戶端必須擁有憑證,請選取此核取方塊,以自 動接受來自已連線郵件伺服器的所有憑證,從而啟用通訊。
	- **•** 逾時 指定 Fiery Server 停止嘗試連線至郵件伺服器之前經過的時間上限。
	- **•** 啟用遠端診斷 選取此選項以疑難排解電子郵件列印問題。
	- **•** 管理員電子郵件位址 管理員用來管理電子郵件通訊錄的來源位址。
- **6** 儲存您的變更。

#### **啟用透過電子郵件列印**

透過指定列印連線, 您可以讓 Fiery Server 接受以附件形式向其傳送的工作。

- **1** 從 Configure,選擇「工作提交」 > 「透過電子郵件列印」。
- **2** 選取「啟用透過電子郵件列印」。
- **3** 指定向其傳送電子郵件工作的 Fiery Server 上的列印連線 (目的地)。
- **4** 若要讓使用者選擇是否要在將工作當做電子郵件附件傳送之後從 Fiery Server 接收電子郵件回覆,請 選取「傳送列印通知」。
- **5** 儲存您的變更。

#### **擷取說明命令**

您可以傳送電子郵件至 Fiery Server,以便從 Fiery Server 擷取額外的說明命令清單。

- **1** 啟動您的電子郵件應用程式,然後開啟新增訊息視窗。
- **2** 在「收件者:」行中輸入 Fiery Server 的電子郵件位址。
- **3** 在「主旨:」行中輸入 #Help。
- **4** 傳送訊息。

#### **設定 Bonjour**

Bonjour 可讓 Mac OS 電腦偵測並連線到已啟用 Bonjour 的 Fiery Server 以進行列印。Bonjour 也可讓您 在從網路設定、安裝、新增或移除 Fiery Server 時不需要設定組態。

- 1 從 Configure,選擇「網路」 > 「Bonjour」。
- **2** 選取「啟用 Bonjour」。
- **3** 輸入「Bonjour 服務名稱」。 您可以使用預設名稱或指定唯一的名稱,但是名稱的長度不能超過 63 位元組。
- **4** 從「慣用列印通訊協定」清單中,選取 Fiery Server 使用 Bonjour 服務時所用的通訊協定。

這份清單只會顯示您已啟用的通訊協定。「佇列」資訊是唯讀資訊,用來指出所選通訊協定的列印連線。如 果無法定義預設連線 (例如用於 IPP),將會使用列印佇列。

**5** 儲存您的變更。

#### **設定直接行動列印**

直接行動列印可讓您從支援的行動裝置直接無線列印到 Fiery Server。

若要使用直接行動列印,支援的行動裝置必須連線到與 Fiery Server 相同的無線網路子網路。

如果有多部 Fiery Server 正在執行直接行動列印,您必須將不同的 Bonjour 名稱指派給每一部 Fiery Server。否則,將會發生使用者驗證問題。

指定給「預設紙張尺寸」的紙張尺寸適用於所有直接行動列印工作。

- **1** 按一下「安全性」 > 「TCP/IP 連接埠篩選」。
- 2 選取「啟用 TCP/IP 連接埠篩選器」,然後啟用下列連接埠:
	- **•** 80 (HTPP)
	- **•** 631 (IPP)
	- **•** 5353 (多點傳送 DNS)
- **3** 按一下「工作提交」,然後從這個功能表執行下列動作: a) 按一下「佇列」,然後選取「發佈列印佇列」。 b) 選取「IPP」核取方塊。 c) 按一下「裝置 Web 服務 (WSD)」,然後選取「啟用 WSD」。
	- d) 按一下「直接行動列印」,然後選取「啟用直接行動列印」。
- **4** 按一下「網路」 > 「Bonjour」,然後選取「啟用 Bonjour」。

#### **設定 SLP**

服務位置通訊協定 (SLP) 是一種服務探索通訊協定,可讓電腦和其他裝置在區域網路中尋找服務,且無需預先 設定組態。

- <span id="page-25-0"></span>**1** 從 Configure,選擇「網路」 > 「服務位置通訊協定 (SLP)」。
- **2** 選取「啟用 SLP」。
- **3** 定義額外的範圍,以隨附於已發佈的 SLP 服務。
- **4** 儲存您的變更。

#### **設定裝置 Web 服務 (WSD)**

裝置 Web 服務 (WSD) 可讓電腦搜尋網路上的印表機和其他裝置。您必須啟用連接埠 3702 (WS-Discovery)。 **1** 從 Configure,選擇「工作提交」 > 「裝置 Web 服務 (WSD)」。

- **2** 選取「啟用 WSD」。
- **3** 選擇預設列印連線。
- **4** 儲存您的變更。

#### **設定通訊協定**

指定 TCP/IP 設定時,可以從 DHCP 或 BOOTP 自動指派位址。

如果使用這種方法,請先確定適當的伺服器正在執行,然後再設定 TCP/IP 設定以用於乙太網路、DNS、WINS 伺服器、安全性 IPsec 或憑證。

#### **設定 TCP/IP 用於乙太網路**

您可以指定 Fiery Server 自動取得其 IP 位址,或是手動設定位址。

**附註:**即使您稍後停用了 TCP/IP,Fiery Server 也會儲存指派的 IP 位址。如果您必須將 Fiery Server IP 位址指派給其他裝置,請先將 Fiery Server 位址設定為迴路位址 (127.0.0.1)。

Fiery Server 需要唯一、有效的 IP 位址。您可以指定 Fiery Server 自動取得其 IP 位址,或是手動設定位 址。如果您讓 Fiery Server 自動取得 IP 位址,它也會自動取得閘道位址。

如果您要自動設定其他類型的 IP 位址 (例如 DNS 或 WINS 伺服器的 IP 位址),您必須允許 Fiery Server 自動取得自己的 IP 位址。

#### **允許 Fiery Server 自動取得其 TCP/IP 位址**

您可以讓 Fiery Server 自動取得其 IP 位址、子網路遮罩和預設閘道位址。

- **1** 從 Configure,選擇「網路」 > 「IPv4 位址」。
- **2** 將「設定 IP 位址」設為「自動」。
- **3** 選擇要自動還是手動設定 DNS 伺服器和 WINS 伺服器。
- **4** 儲存您的變更。
- <span id="page-26-0"></span>5 如果您的網路使用 IPv6 位址,請選擇「網路」 > 「IPv6 位址」,然後選取「啟用 IPv6 位址」。 **附註:**IPv4 必須啟用,IPv6 才能正常運作。
- **6** 儲存您的變更。

#### **手動設定 Fiery Server 的 TCP/IP 位址**

若要手動設定 TCP/IP 位址,您必須指定 IP 位址、子網路遮罩和預設閘道位址。

- **1** 從 Configure,選擇「網路」 > 「IPv4 位址」。
- **2** 將「設定 IP 位址」設為「手動」。
- **3** 在對應欄位中輸入 IP 位址、子網路遮罩和預設閘道位址。
- **4** 選擇要自動還是手動設定 DNS 伺服器和 WINS 伺服器。
- **5** 儲存您的變更。
- **6** 如果您的網路使用 IPv6 位址,請選取「網路」 > 「IPv6 位址」,然後選取「啟用 IPv6 位址」。 **附註:**使用 IPv6 時,必須已經啟用 IPv4。
- **7** 儲存您的變更。

#### **設定 DNS**

請設定 DNS,讓 Fiery Server 可以將名稱解析為 IP 位址。 若要讓 Fiery Server 可以自動取得 DNS 位址,您必須先允許 Fiery Server 自動取得自己的 IP 位址。

- **1** 從 Configure,選擇「網路」 > 「IPv4 位址」。
- **2** 選取「設定 DNS 伺服器」「自動」或「手動」。
- **3** 如果您選取「手動」,請輸入主要和次要 DNS 伺服器的 IP 位址,以及 DNS 尾碼 (網域名稱)。
- **4** 儲存您的變更。

#### **設定 WINS 伺服器 (名稱解析)**

您可以指定要自動或手動設定 WINS 伺服器。WINS 伺服器可讓使用者依名稱 (而非 IP 位址) 來存取網路資 源。

若要讓 Fiery Server 自動設定 WINS 伺服器,Fiery Server IP 位址也必須自動設定。

- **1** 從 Configure,選擇「網路」 > 「IPv4 位址」。
- **2** 在「設定 WINS 伺服器」旁,選取「自動」或「手動」。

<span id="page-27-0"></span>**3** 如果您選取「手動」,則請輸入 Fiery Server 的 IP 位址。 當使用者透過 SMB (伺服器訊息區塊) 存取 Fiery Server 時,網路上將會顯示這個名稱。這個名稱與 Fiery Server 的名稱相同。

**4** 儲存您的變更。

#### **設定安全性**

若要控制 Fiery Server 的連線,您可以允許透過特定 IP 連接埠進行通訊,或是限制 IP 位址範圍。

#### **允許透過特定 IP 連接埠進行通訊**

若要限制未授權存取 Fiery Server,您可以限制特定連接埠的網路活動。Fiery Server 將會忽略從未授權 連接埠傳送的命令或工作。

- **1** 從 Configure,選擇「安全性」 > 「TCP/IP 連接埠篩選」。
- **2** 選取「啟用 TCP/IP 連接埠篩選器」並指定要啟用的連接埠。 僅選取您要在 Fiery Server 上授權的連接埠。
- **3** 儲存您的變更。

若要在 Fiery Server 上啟用遠端桌面存取,請確定連接埠 3389 已啟用,日「遠端桌面」選項 (在 「Fiery 伺服器」區段中) 也已啟用。

**附註:**並非每部 Fiery Server 都可支援「連接埠 3389」選項。

#### **允許或限制 IP 位址範圍**

請透過定義接受或拒絕 IP 位址的方式,限制對 Fiery Server 的未授權連線。

您可以依預設拒絕所有 IP 位址,但明確接受的位址除外,或是依預設接受所有 IP 位址,但明確拒絕的 位址除外。您可以指定接受或拒絕多個範圍或 IP 位址。Fiery Server 將會忽略從未授權 IP 位址傳送的 命令或工作。如果您依預設拒絕 IP 位址,且未指定要接受的有效 IP 位址,則 Fiery Server 的所有網 路通訊全都會停用。

- **1** 從 Configure,選擇「安全性」 > 「IP 位址篩選」。
- **2** 若要允許 IPv4 位址篩選,請選取「IPv4 位址篩選」核取方塊,指定 IPv4 的「預設篩選原則」應為 接受 IP 位址 (但您拒絕者除外) 還是拒絕 IP 位址 (但您接受者除外),然後按一下「新增 IPv4 位 址篩選」,以指定 IP 位址範圍以及您是要接受還是拒絕該範圍。您可以新增多個範圍。
- **3** 若要允許 IPv6 位址篩選,請選取「IPv6 位址篩選」核取方塊,指定 IPv6 的「預設篩選原則」應為 接受 IP 位址 (但您拒絕者除外) 還是拒絕 IP 位址 (但您接受者除外),然後按一下「新增 IPv6 位 址篩選」,以指定 IP 位址和首碼長度以及您是要接受還是拒絕這個位址。您可以新增多個 IP 位址。
- **4** 儲存您的變更。

#### <span id="page-28-0"></span>**設定 IPsec (網際網路通訊協定安全性)**

如果使用者的電腦支援 IPsec,您可以讓 Fiery Server 接受來自使用者的加密通訊。

- **1** 從 Configure,選擇「安全性」 > 「IPSpec」。
- **2** 選取「啟用 IPsec」。
- **3** 若要定義預先共用金鑰,請在「預先共用金鑰」方塊中輸入金鑰。 如果您定義預先共用金鑰,所有使用 IPsec 的傳入通訊都必須包含此金鑰。
- **4** 儲存您的變更。

#### **管理憑證**

安全通訊端層 (SSL) 技術可藉由加密資訊並提供驗證,以確保 Fiery Server 的安全。

SSL 憑證包含一個公開金鑰和私密金鑰。公開金鑰會加密資訊,而私密金鑰會將資訊解密。私密金鑰長度在 1024 到 2048 位元之間,可包含所有可列印的字元。大小上限為 16KB。

憑證可分為受信任和不受信任的憑證。受信任的憑證沒有公開金鑰,只有憑證檔案。您可以針對每個憑證新增 或刪除憑證。如果憑證目前已指定至服務,您將無法刪除它。

#### **新增憑證或私密金鑰**

您可以在新增 SSL 憑證或私密金鑰時,指定其位置。

- **1** 若要檢視有關憑證的資訊,請將滑鼠移到憑證名稱上方,然後按一下眼睛圖示。您也可以按一下垃圾桶 圖示,刪除憑證。
- 2 從 Configure,選擇「安全性」 > 「受信任的憑證」。
- **3** 按一下「新增」。
- **4** 按一下「瀏覽」以選取檔案,然後按一下「新增」。

#### **將憑證指派給 Fiery Server 的網頁伺服器部分**

您可以指派或重新指派網頁伺服器使用的憑證。

- **1** 從 Configure,選擇「安全性」 > 「伺服器憑證」。
- **2** 按一下「建立自我簽署憑證」。
- **3** 指定並儲存您的憑證資訊。
- **4** 若要變更網頁伺服器使用的憑證,請選取憑證,按一下「變更憑證」,然後指定憑證或私密金鑰的位 置。

#### <span id="page-29-0"></span>**刪除已指派的憑證**

您可以刪除已指派的憑證。

- **1** 從 Configure,選擇「安全性」 > 「受信任的憑證」。
- **2** 將游標移到您要刪除的憑證上方。將會顯示「刪除」圖示 (垃圾桶)。
- **3** 按一下刪除圖示。

#### **設定印表機設定**

請使用印表機頁面來發佈列印連線,並設定影響工作處理的其他設定。

- **1** 從 Configure,選擇「RIP」 > 「印表機預設身分」。
- **2** 指定工作的預設頁面描述語言。如果 Fiery Server 支援 PostScript 和 PCL,請選取「自動」。
- **3** 在「工作提交」 > 「佇列」中,選取要發佈在 Fiery Server 的印表機連線:
	- **•** 發佈直接連線 直接將工作傳輸到 Fiery Server,但僅限 Fiery Server 閒置時。
	- **•** 發佈列印佇列 標準的 Fiery Server 佇列,佇列中的工作將按照其接收順序進行處理與列印。
	- **•** 發佈保留佇列 稍後將透過工作管理工具列印工作的儲存區。
- **4** 若要讓工作可以利用 Hot Folders 來提交,請選取「工作提交」,然後選取「Fiery Hot Folders」核取方 塊。
- **5** 若要讓 Fiery Server 維持包含大量工作的列印執行順序,請選取「工作提交」「偱序列印」。
- **6** 選取「逾時」的值,定義 Fiery Server 在逾時之前以及將循序回合視為完成之前,等待回合中下一個工作 的時間。
- **7** 選取「發佈循序列印佇列」,讓您可以透過所有支援的列印通訊協定以及 Command WorkStation、虛擬印表 機和 Hot Folders 使用循序列印佇列。
- **8** 儲存您的變更。

### **設定 RIP 設定**

請指定設定,以決定 Fiery Server 如何處理檔案。

#### **設定 APPE**

您可以啟用 Adobe PDF Print Engine (APPE),讓 Fiery Server 可以處理並呈現 PDF 工作,不需要將其轉換 成 PostScript。

- **1** 從 Configure,選擇「RIP」 > 「APPE」。
- **2** 選取「啟用 Adobe PDF Print Engine (APPE)」。
- **3** 如果您想將 Job Properties 中的「慣用 Adobe PDF Print Engine」選項設為所有 PDF 工作預設選取的選 項,請選取「使用慣用 Adobe PDF Print Engine 作為 PDF 工作的預設值」。

<span id="page-30-0"></span>**4** 儲存您的變更。

在 Configure 中啟用之後,Job Properties 中的「慣用 Adobe PDF Print Engine」核取方塊便可使用。 有關顯示在 Job Properties 中的 Fiery Server 選項的資訊,請參閱使用者說明文件集中的「列印」。

#### **設定 PostScript 設定**

您可以設定影響 PostScript 工作的設定。這些設定會影響使用者尚未指定設定的工作。

某些設定組合可能不適用 (例如,對透明膠片指定雙面列印)。如果您指定不適當的設定組合,也不會出現任何 錯誤訊息。

- 1 從 Configure,選擇「RIP」 > 「PS 設定」。
- **2** 指定選項的設定。
- **3** 儲存您的變更。

有關 PostScript 設定的更多資訊,請參閱使用者說明文件集中的「組態與設定」。

#### **設定 PCL 設定**

如果 Fiery Server 支援 PCL,您可以為影響所有 PCL 工作的下列選項設定預設值。

這些設定會影響使用者尚未指定設定的工作。某些設定組合可能不適用 (例如,對透明膠片指定雙面列印)。如 果您指定不適當的設定組合,也不會出現任何錯誤訊息。

- **1** 從 Configure,選擇「RIP」 > 「PCL 設定」。
- **2** 指定選項的設定。
- **3** 儲存您的變更。

有關 PCL 設定的更多資訊,請參閱使用者說明文件集中的「組態與設定」。

#### **設定 VDP 設定**

您可以指定 FreeForm 1 工作的記錄長度以及可變資料列印 (VDP) 所用物件 (例如通用物件、PPML 物件和 VPS 物件) 的網路位置 (路徑)。

- **1** 從 Configure,選擇「RIP」 > 「VDP」。
- **2** 如果使用者要將拼版或雙面列印套用到 FreeForm 1 工作,請選取記錄的長度:
	- **•** 工作 將記錄界限定義為整個工作。
	- **•** FreeForm 主文件 將記錄界限定義為 FreeForm 主文件的長度。

**3** 請指定 VPS 工作進行多工緩衝處理時要檢查 (剖析) 的記錄數目。

如果您輸入數字,Fiery Server 將會抽查樣本數目的記錄,以判斷各記錄的記錄長度是否一致。如果此樣 本中的記錄長度相同,Fiery Server 便會假定工作中所有記錄的長度全都相同。

如果 Fiery Server 偵測到任何長度不同的記錄 (不論您是指定「所有記錄」還是樣本數目),則因為處理 或拼版目的而有必要時,Fiery Server 將會檢查所有記錄。如果 Fiery Server 在多工緩衝處理期間未偵測 到任何樣本記錄中具有不同的長度,但偵測到後續記錄具有不同的長度,則系統將提示使用者進一步採取動 作。

- **4** 按一下「新增」指定 Fiery Server 搜尋通用物件、PPML 物件和 VPS 物件的網路路徑。
- **5** 在出現的視窗中,輸入路徑名稱。

當您輸入路徑名稱時,請使用對應磁碟機 (例如 Z:\folder) 或 UNC (例如 \\computer name\folder) 的 格式。

- **6** 如果路徑位於需要驗證的電腦,請選取「遠端伺服器驗證」,然後輸入適當的使用者名稱和密碼。
- **7** 按一下「確定」。
- **8** 若要新增更多路徑,請按一下「新增」,然後重複前述步驟。
- **9** 儲存您的變更。

#### **設定設定頁面裝置 (SPD)**

設定頁面裝置 (SPD) 命令是 PostScript、VIPP 和 VPS 檔案內用來指定列印工作特定屬性的指令。

您必須在 Confiigure 中選取「設定頁面裝置」,才能選取「使用設定頁面裝置底材對應」(此選項只能從 Command WorkStation 的 Job Properties 存取)。它可以讓 Fiery Server 依工作層級為基礎,辨識及套用列 印工作的特定屬性,包括:

- **•** 紙張屬性 (例如底材類型和底材色彩)
- **•** 加工屬性 (例如裝訂或摺頁)
- **•** 一般屬性 (例如單面或雙面、份數)
- **1** 從 Configure,按一下「RIP」,然後選取「設定頁面裝置」核取方塊。
- **2** 儲存您的變更。

在 Configure 中啟用之後,Job Properties 中的「使用設定頁面裝置底材對應」選項便可使用。

有關顯示在 Job Properties 中的 Fiery Server 選項的資訊,請參閱使用者說明文件集中的「列印」。

#### **設定原生文件設定**

原生文件轉換可讓您自動轉換及列印 Microsoft Office 檔案 (Word、PowerPoint 和 Excel)。

當使用者透過電子郵件附件或是使用 USB M edia Server 功能將這些檔案傳送到 Fiery Server 時,Fierv Server 便會將檔案傳送到 PrintMe 伺服器,以轉換成 PostScript 檔案。接著,檔案將會在 Fiery Server 上 列印。

**附註:**並非每部 Fiery Server 都可支援此選項。

- <span id="page-32-0"></span>**1** 從 Configure,選擇「RIP」 > 「原生文件」。
- **2** 選取「啟用使用 PrintMe 進行原生文件轉換」。 PrintMe 伺服器的連線隨即啟動。接受授權合約。您必須啟用 DNS 才能使用此選項。
- **3** 如果您要在 PrintMe 授權更新變更時傳送電子郵件給管理員,請選取「將授權更新傳送到 Fiery 管理員電 子郵件位址」。
- **4** 儲存您的變更。

#### **設定 PrintMe**

使用這些選項來定義 PrintMe 雲端列印的設定。使用者可以上傳文件至 PrintMe 雲端服務,然後從 Fiery Server 控制台將文件列印至印表機。

#### **啟用 PrintMe 雲端列印**

啟用 PrintMe 時,您可能需要指定 Proxy 伺服器的相關資訊。

- **1** 從 Configure,選擇「工作提交」 > 「PrintMe」。
- **2** 選取「啟用 PrintMe」。
- **3** 如果您的 Fiery Server 在網路上使用 Proxy 伺服器,請按一下「管理」。
- **4** 按一下「啟用 HTTP Proxy」。
- **5** 輸入 Proxy 伺服器的相關資訊,然後按一下「儲存」。

**附註:**Proxy 設定也可以透過「網路」 > 「Proxy」來存取。

**6** 儲存您的變更。

#### **升級 PrintMe 訂閱**

- 在 Configure,您可以升級 PrintMe。
- **1** 從 Configure,選擇「工作提交」 > 「PrintMe」。
- **2** 按一下「升級」連結。
- **3** 輸入資訊並提交或儲存您所做的變更。

# <span id="page-33-0"></span>結束 Configure

某些變更必須等到 Fiery Server 重新開機之後才會生效。如果某項設定變更需要重新啟動、重新開啟或其他 動作才會生效,頁面頂端的橫幅將會告訴您。如果您正在進行需要重新開機的多項設定變更,可以等到完成所 有設定變更之後再重新開機。

- **•** 執行下列其中一個動作:
	- **•** 將 Fiery Server 重新開機,讓變更生效。
	- **•** 如果您還不想讓 Fiery Server 重新開機,請登出以結束 Configure。變更隨即儲存。在 Fiery Server 重新開機之前,某些變更不會啟用。

# 關於備份與還原

您可以備份與還原幾種類別的設定 (如果您的 Fiery Server 支援這些類別)。

- **•** Fiery 設定 (包括在 Configure 中選取的所有設定)
- **•** 色彩設定 (包括使用 Color Editor 所做的設定檔編輯、使用者新增的設定檔、特別色和替代色)
- **•** 預檢預設值
- **•** 掃描設定 (目前的掃描範本和設定,若您的 Fiery Server 支援此功能)
- **•** Command WorkStation 設定 (包括使用者建立的標籤預設值、本機工作預設值、Command WorkStation 喜好 設定、拼版範本)

**附註:**不是所有 Fiery Servers 都可使用 Command WorkStation 設定。在支援的情況下,您只能從 Fiery Server 上的 Command WorkStation,透過連接的顯示器、鍵盤和滑鼠來使用這個選項。

- **•** FreeForm/VDP 資源 (包括 FreeForm 主文件和其他 VDP 資源,例如 PPML 資源和連結)
- **•** Paper Catalog (在 Paper Catalog 中所做的設定,但可能不包括紙匣關聯)
- **•** 虛擬印表機 (所有使用者建立的虛擬印表機及其設定)
- **•** 伺服器預設值
- **•** 字型 (使用者安裝的字型)
- **•** 工作記錄 (已處理的工作清單)

**附註:**建議您將備份檔案儲存到網路伺服器,而非 Fiery Server 本身。否則,重新安裝系統軟體時,將會 刪除備份檔案。

備份與還原時應考量的重要資訊:

- **•** 已儲存的備份與還原設定可以同時在 Configure 和 Command WorkStation 中使用。
- **•** 如果將 Fiery Server 升級為新的系統軟體版本,您可以還原使用舊版本建立的備份檔案。不過,舊版系統 軟體沒有提供的所有新設定都會設定為系統預設值。
- · 備份與還原設定可以還原到型號和版本相同的其他 Fiery Server,但是在這種情況下,伺服器名稱、IP 位 址和網路設定等將會重設為系統預設值。這可避免兩部 Fiery Servers 共存在相同網路時發生問題。

#### <span id="page-34-0"></span>**備份或還原 Fiery Server 設定**

您可以從 Configure 或 Command WorkStation 備份或還原 Fiery Server 設定。

**附註:**「還原 Fiery 設定」和「還原預設 Fiery 設定」選項並不適用於每一部 Fiery Server。

#### **從 Configure 備份 Fiery Server 設定**

從 Configure,您可以選擇要備份的 Fiery Server 設定。

- **1** 從 Configure,選擇「Fiery 伺服器」 > 「備份」。
- **2** 依照螢幕指示備份您的設定。

#### **從 Command WorkStation 備份 Fiery Server 設定**

從 Command WorkStation,您可以選擇要備份的 Fiery Server 設定。

- **1** 連線到所需的 Fiery Server,然後執行下列其中一個動作:
	- **•** 按一下「裝置中心」 > 「一般」 > 「工具」 > 「備份與還原」。
	- **•** 選取「伺服器」 > 「備份與還原」。
- **2** 按一下「備份」。
- **3** 選取您要備份的項目。
- **4** 在出現的對話方塊中,選取要儲存檔案的位置,並指定備份檔案的名稱。
- **5** (選用) 選取「新增日期至檔案名稱」。
- **6** 按一下「下一步」,然後按一下「完成」。

#### **從 Configure 還原 Fiery Server 設定**

如果您之前已備份 Fiery Server 設定,您可以從 Configure 還原它們。

- 1 從 Configure,選擇「Fiery 伺服器」 > 「還原」。
- **2** 請按照螢幕指示來還原您的設定。

#### **從 Configure 還原 Fiery Server 預設設定**

在您從 Configure 還原預設設定之後,Fiery Server 必須重新開機才能還原設定。

**附註:**本主題中的資訊僅適用於 Integrated Fiery Server。

- **1** 從 Configure,選擇「Fiery 伺服器」 > 「還原預設 Fiery 設定」。
- **2** 按一下「還原預設 Fiery 設定」按鈕。

#### **從 Command WorkStation 還原 Fiery Server 設定**

如果您之前已備份 Fiery Server 設定,您可以從 Command WorkStation 還原它們。

- **1** 連接所需的 Fiery Server 並執行以下其中一項:
	- **•** 按一下「裝置中心」 > 「一般」 > 「工具」 > 「備份與還原」。
	- **•** 選取「伺服器」 > 「備份與還原」。
- **2** 按一下「還原」。
- **3** 在出現的對話方塊中,瀏覽至您要還原的組態設定位置,然後按一下「開啟」或選擇上次的備份。
- **4** 按一下「下一步」,然後選擇您要還原的項目。
- **5** 按一下「下一步」,然後按一下「完成」。

# <span id="page-36-0"></span>索引

# **C**

Command WorkStation,顯示工作預覽 [14](#page-13-0) Configure,定義 [7](#page-6-0)

## **F**

FTP 服務 [21](#page-20-0)

## **I**

IPsec [29](#page-28-0) IP 位址 允許 [28](#page-27-0) 限制 [28](#page-27-0) IP 連接埠 允許 [28](#page-27-0) 限制 [28](#page-27-0)

# **L**

LDAP [19](#page-18-0)

## **P**

PostScript 檔案, 列印 [18](#page-17-0) PPML,可變資料列印中物件的路徑 [31](#page-30-0) Proxy 伺服器 更新系統軟體 [17](#page-16-0) 掃描至 FTP 站台 [23](#page-22-0)

# **S**

SMB [20](#page-19-0) SNMP 加密 [22](#page-21-0) 設定 [22](#page-21-0) 寫入社群 [22](#page-21-0) 隱私權 [22](#page-21-0) 讀取社群 [22](#page-21-0) 驗證 [22](#page-21-0) SSL [29](#page-28-0)

## **U**

USB 設定 [18](#page-17-0) USB 連接埠設定 [18](#page-17-0) USB 媒體自動列印選項 [18](#page-17-0)

## **V**

VPS,可變資料列印中物件的路徑 [31](#page-30-0)

# **W**

Web 服務 [22](#page-21-0) Windows 列印 [20](#page-19-0) WINS 伺服器 [27](#page-26-0)